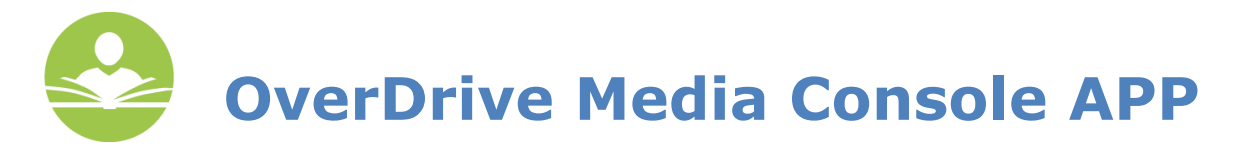

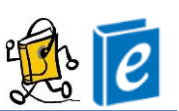

# **How to Download eBooks and Audiobooks with the OverDrive App**

**OverDrive** is an eResource that allows you to download eBooks and audiobooks to your computer, eReader, smartphone, and tablet. Audiobooks can be transferred to MP3 players. You may also read books directly in your Internet browser. Some key information to note before you begin is:

- You must have a valid Indian Trails Library District card to use this resource.
- Each registered cardholder has access to 15 checkouts at one time.
- Each item can be checked out for two weeks. After the two-week period is up, the item will automatically be returned.
- Some items may be able to be renewed.
- You must have an Internet connection to check out and download eBooks and audiobooks.
- **OverDrive requires you to create a free Adobe ID before being able to check out items.**
- **OverDrive is our only resource for Kindle eBooks. You do not need to create an Adobe ID if you are using Kindle books and can skip to Step 6.**

# **Create an Adobe ID**

- Go to <https://www.adobe.com/account/sign-in.adobedotcom.html> and click on the **Don't have an Adobe ID?** link just below the orange **Sign In** button.
- Fill in all information on the following page, agree to the **Terms of Use and Privacy Policy**, and click the orange **Create** button.

# **USING THE APP**

The mobile app is available for **iOS** devices, **Android** devices, **Windows Phone**, **Blackberry** and **Blackberry Playbook**, **Kindle Fire HD** and **Nook HD/HD+**.

**Step 1: Download the OverDrive Media Console app** from your respective app store.

#### **Step 2: Launch the OverDrive Media Console app and input your Adobe ID.**

- For **iOS** users, tap the icon with three lines in the top left-hand corner of the app to access the OverDrive menu. Tap **Settings** and then tap the blue **Authorize** button. Finally, input your Adobe ID information and tap **Authorize**.
- For **Android** users, tap the Overdrive icon in the top left-hand corner of the app to access the OverDrive menu. Tap **Settings**, then input your Adobe ID information and tap **Authorize**.

**Step 3:** From the OverDrive menu, tap **Add a Library** and search for the **Indian Trails Public Library District**. Tap **Indian Trails Public Library District** and then **North Suburban Digital Consortium**. You have now added our collection.

**Step 4:** Access our collection by tapping **North Suburban Digital Consortium** in the OverDrive menu. Then, tap the **Sign In** link in the top right-hand corner of the screen and enter your Indian Trails Library card number and PIN. Tap **Sign In**.

#### **Step 5: Browse and search for eBooks and audiobooks**

 A book icon in the top right corner of an item cover means that the item is an eBook. A headphone icon means that the item is an audiobook. If this icon is **black**, the item is currently available for checkout. If this icon is **grey**, the item is currently checked out but a hold may be placed on the item.

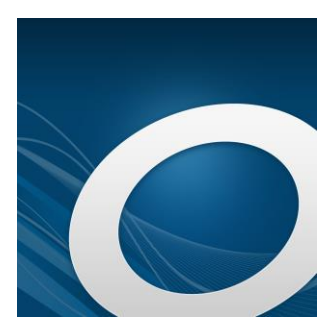

#### **Step 6: Checking out items for iOS device, Android device or Nook HD/HD+**

- To check out an item, tap its cover and then tap the green **Borrow** button. This will take you to your **Bookshelf** where you will need to select the **Download** button next to the item.
- Be sure to download the **Adobe EPUB eBook** format if the item is an eBook. You may also choose the option of reading the book in your browser by tapping **Read(In your browser).**
- If you are downloading an audiobook, most devices support the **MP3** format. For a full list of compatible devices and formats, please visit<http://www.overdrive.com/drc/ebook-audiobook/>

### **Step 7: Checking out items for KINDLE FIRE HD**

- To check out an item, tap its cover and then tap the green **Borrow** button. This will take you to your **Bookshelf** where you will need to select the **Download** button next to the item.
- Be sure to download the **Kindle** format if the item is an eBook. **Not all items are available in the Kindle format.** You may also choose the option of reading the book in your browser by tapping **Read(In your browser).**
- After selecting **Download,** you will be automatically be transferred to an Amazon page. Once there (and signed in with your Amazon information) you will see an orange **Get library book** button.
- Click this and your book will automatically transfer via WiFi to your Kindle and will be available to read as you would any other book on the Kindle.
- If you see red text below the Kindle format on the OverDrive page that says **Kindle devices via USB only**, you will have to transfer this book via USB cable as you would other Kindle books.
- If you are downloading an audiobook, most devices support the **MP3** format. For a full list of compatible devices and formats, please visit<http://www.overdrive.com/drc/ebook-audiobook/>

### **Step 8: Placing an item on hold**

 The first time you place an item on hold, you will be prompted for your email address. When an item becomes available, you will be notified at this address and have **72 hours** to check out the item.

## **Step 9: Returning items**

- eBooks and audiobooks that you have checked out will automatically be returned after 14 days. You do not need to return items early; however, some people choose to do so.
- To return items in the OverDrive app, simply tap and hold down an item cover and then tap **Return**.
- To return Kindle items early, Log into your Amazon account. Go to **Manage Kindle**. Here you will see a listing of your titles. **Public library** will appear next to the books you have checked out from the library. Find the title you want to return and click the **Actions** button next to it. Then select **Return this book**.

If you need further assistance, don't hesitate to:

- Call us at **847-279-2240** for over the phone support or to set up a free one-on-one session.
- Email us at **[adult@indiantrailslibrary.org](mailto:adult@indiantrailslibrary.org)**
- Stop by **the 2nd floor Information Desk** for an in-person tutorial of our eResources.
- Also, be sure to visit: **<http://www.indiantrailslibrary.org/booksandmedia/downloadables.html>** to keep up-to-date with our latest eResources.

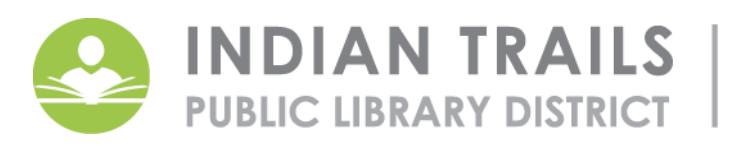

355 Schoenbeck Rd., Wheeling, IL 60090 PUBLIC LIBRARY DISTRICT | www.itpld.org | 847. 459. 4100